# **4K BIG PAD Application Guide 【Wireless Casting】**

**Product: PN-L652B PN-L752B PN-L862B**

#### 【About Bytello Share】

The screen can be shared and displayed mutually between the BIG PAD and the device. The BIG PAD and the device to be connected must be connected to the same network. \*Connection to all devices is not guaranteed. \*A router or access point is required excluding some functions.

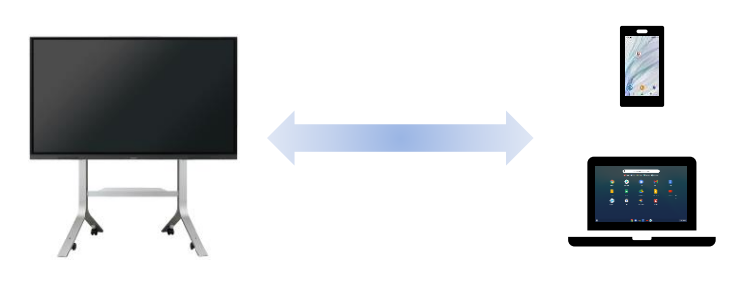

#### 【Supported devices】

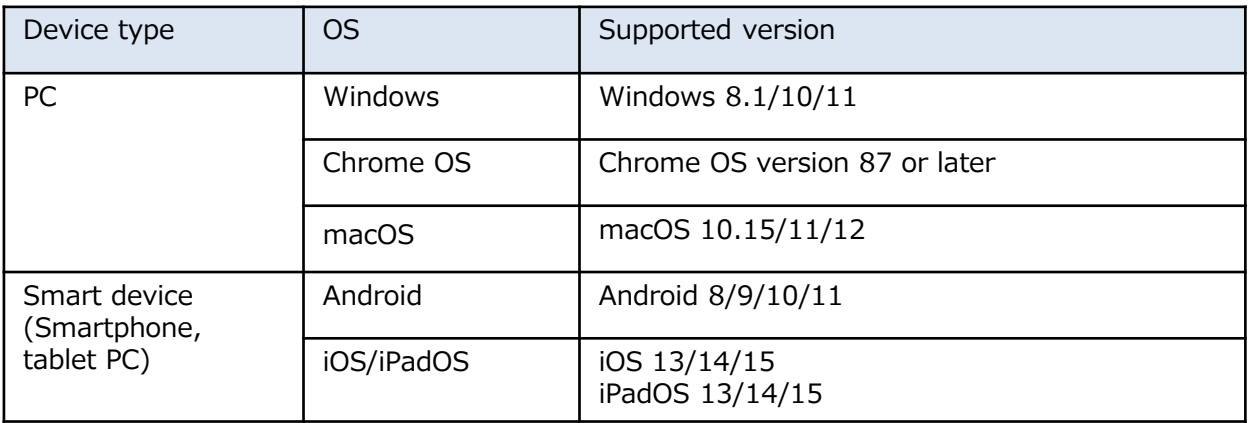

#### 【Main Features】

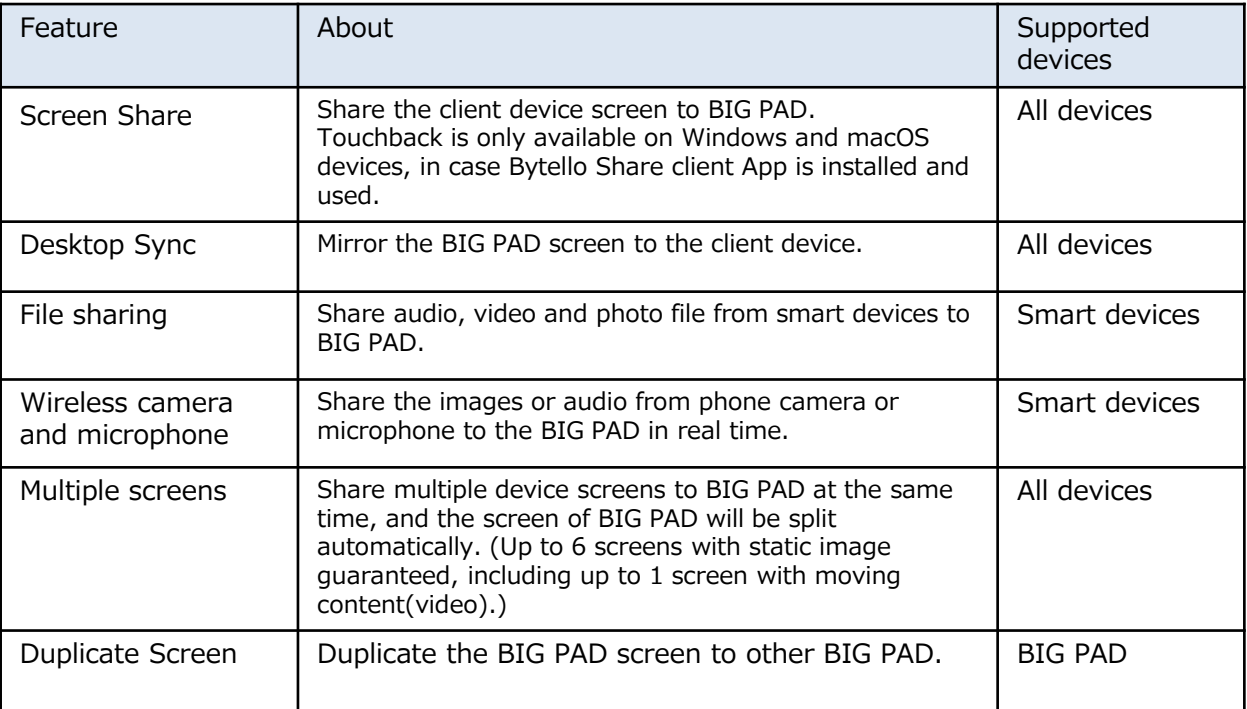

## **Preparation (BIG PAD)**

1. Configure the network connection settings on home screen in APPLICATION mode.

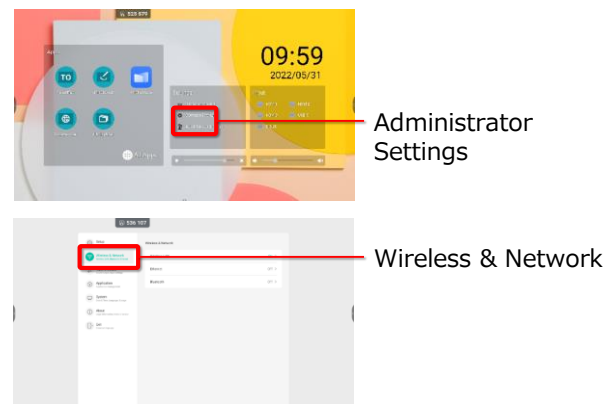

Refer to the operation manual for detailed instructions.  $\parallel$  Network name BIG Connection code

2.Select "Bytello Share".

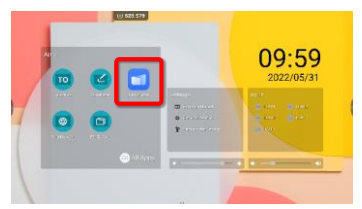

3. Select "User Guide" in lower right corner of the screen.

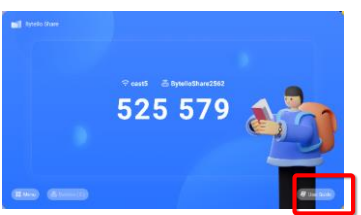

4. Operate the client device and access the download webpage using the displayed QR code or URL

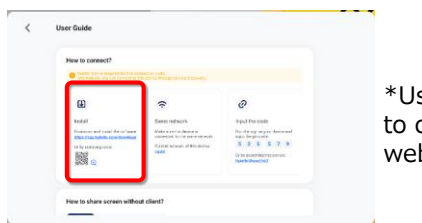

\*Use the Internet to connect to the web page.

5. Select OS and install client apps.

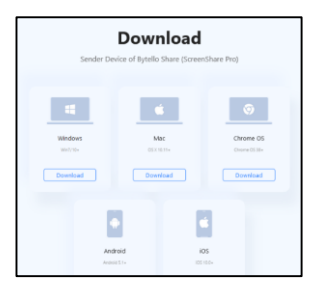

\*Refer page 8 about sharing screen without the client apps.

6. Connect the client device to an access point on the same network as the BIG PAD

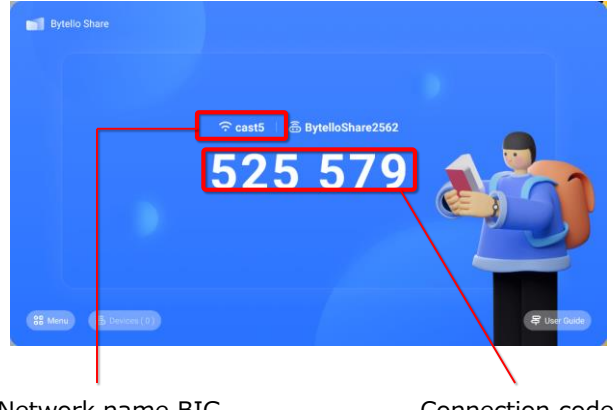

Network name BIG PAD is connecting

Make sure that the device you want to connect is also connected to this network.

> About Bytello Share activation. If the BIG PAD is connected to the network and has never been connected to the Internet before, the message that the application has not been activated will be displayed. If the application is used in this state, the connection will be automatically disconnected after 10 minutes. Once connected to the internet, the application will automatically become activated.

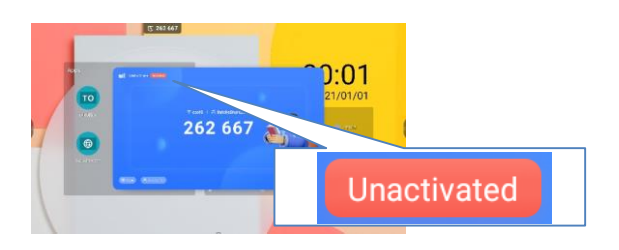

## **Windows**

1. Start the Bytello Share client application.

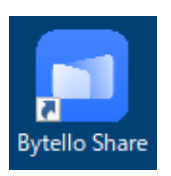

2. Check the 6-digit connection code displayed on the Bytello Share screen of BIG PAD and enter it. Alternatively, select the device you want to connect to from the displayed devices.

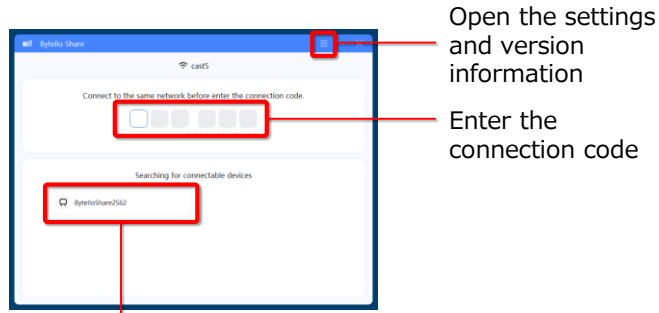

This is displayed if allowing device search is enabled on the BIG PAD.

3. If the connection is successful, the screen below is displayed.

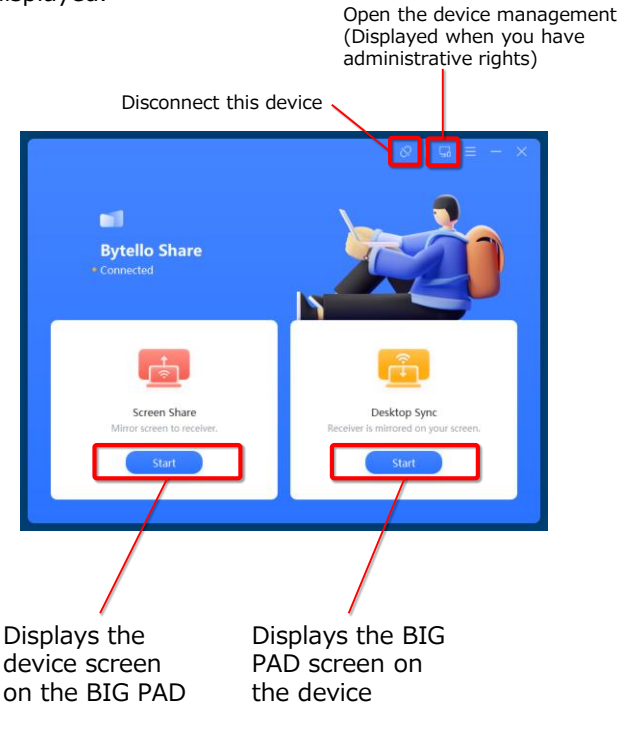

#### **【Screen Share】**

When starting a screen sharing, select the screen to be shared.

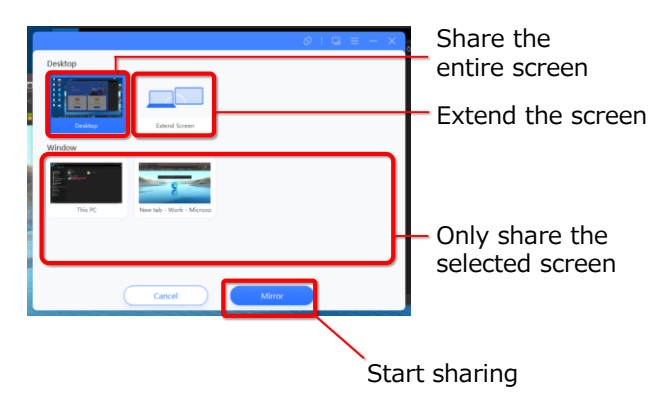

During screen sharing, a menu is displayed at the top of the screen.

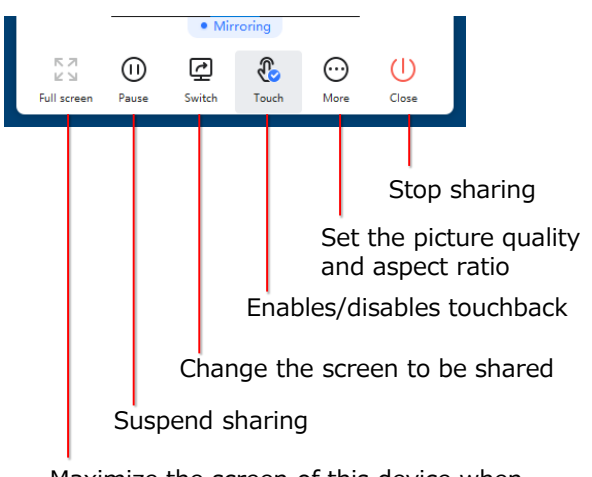

Maximize the screen of this device when multiple devices are sharing at the same time

#### **【Desktop Sync】**

When you start sharing the BIG PAD screen, the new screen window opens. To stop receiving, close the window.

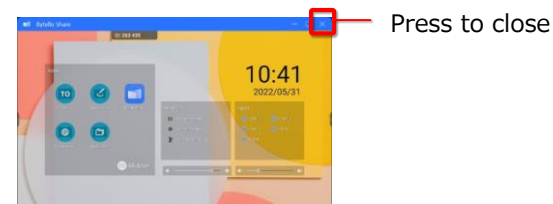

## **macOS**

1. Start the Bytello Share client application.

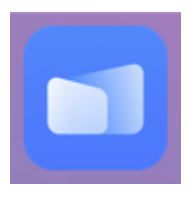

2. Check the 6-digit connection code displayed on the Bytello Share screen of BIG PAD and enter it. Alternatively, select the device you want to connect to from the displayed devices.

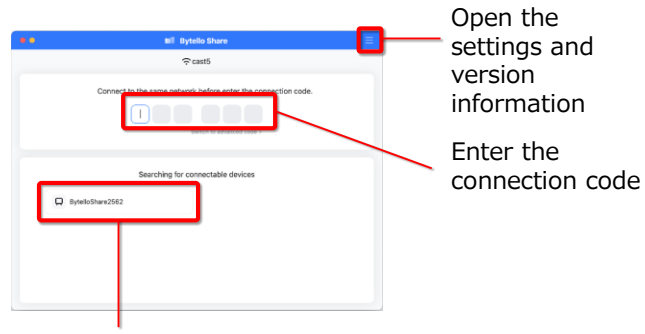

This is displayed if allowing device search is enabled on the BIG PAD.

3. If the connection is successful, the screen below is displayed.

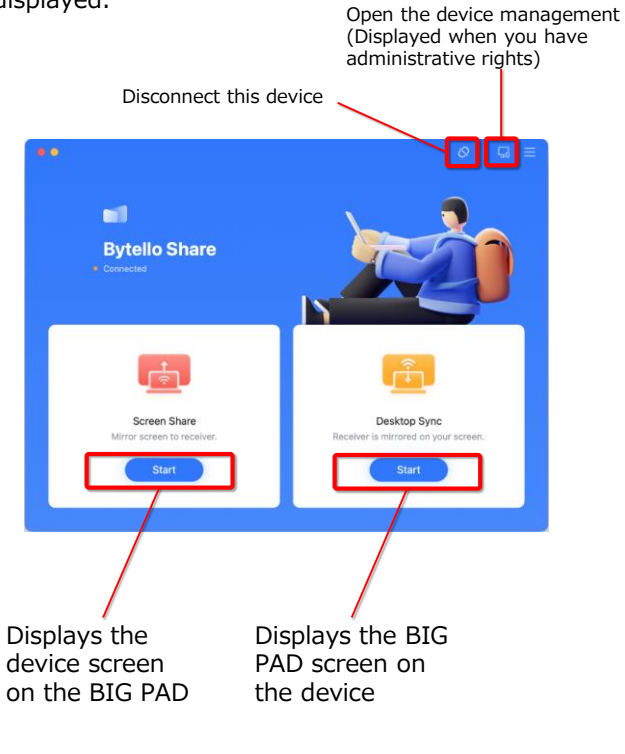

#### **【Screen Share】**

When starting a screen sharing, select the screen to be shared.

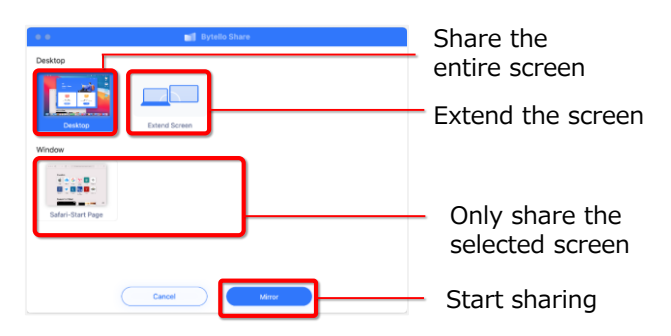

During screen sharing, a menu is displayed at the top of the screen.

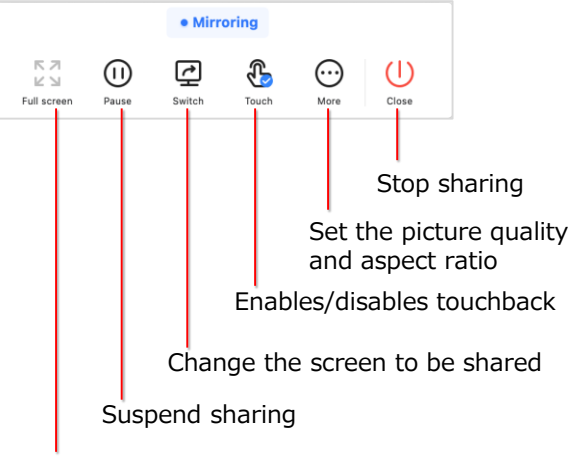

Maximize the screen of this device when multiple devices are sharing at the same time

\*To enable touchback, the following settings are required.

Open "System Preferences" → "Security & Privacy" → "Privacy"  $\rightarrow$  "Accessibility".

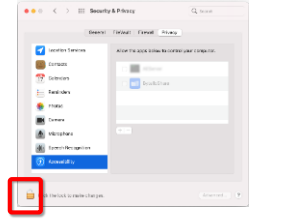

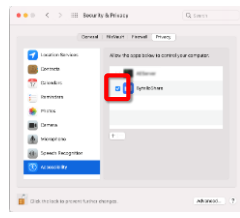

Click on the key icon and enter the password.

Checkmark Bytello Share

### **【Desktop Sync】**

When you start sharing the BIG PAD screen, the new screen window opens. To stop receiving, close the window.

10:07 Press ● to close

## **Google Chrome OS**

#### 1. Click "Bytello Share.

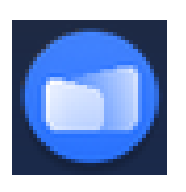

2. Check the 6-digit connection code displayed on the Bytello Share screen of BIG PAD and enter it. Alternatively, select the device you want to connect to from the displayed devices.

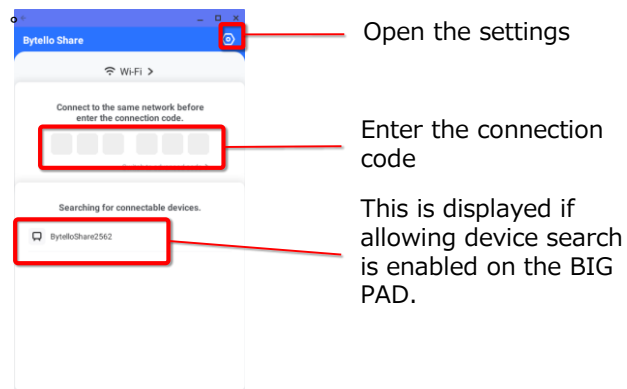

3. If the connection is successful, the screen below is displayed.

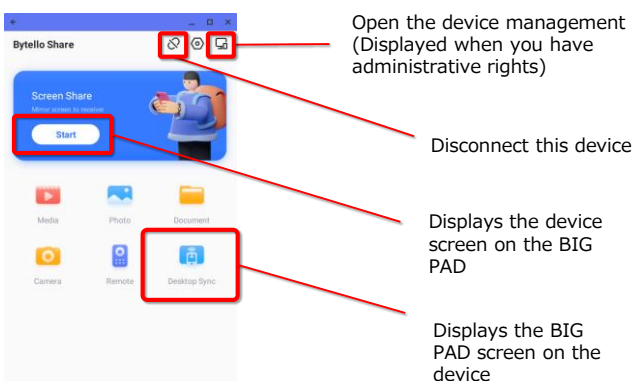

\*In addition to screen sharing, the following functions are available.

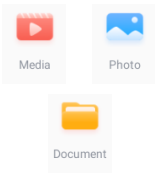

Audio and video, photos, PDFs and text files stored on the device can be sent to the BIG PAD for playback.

 $\bullet$ カメラ The content captured by the device's camera can be displayed on the BIG PAD.

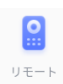

Operate the BIG PAD using the device.

### **【Screen Share】**

When starting a screen sharing, select the screen to be shared.

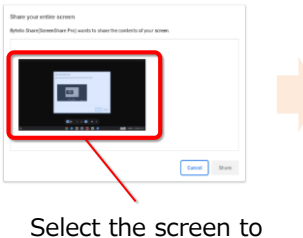

share.

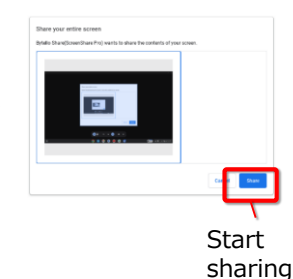

During sharing, the application will be on the screen below.

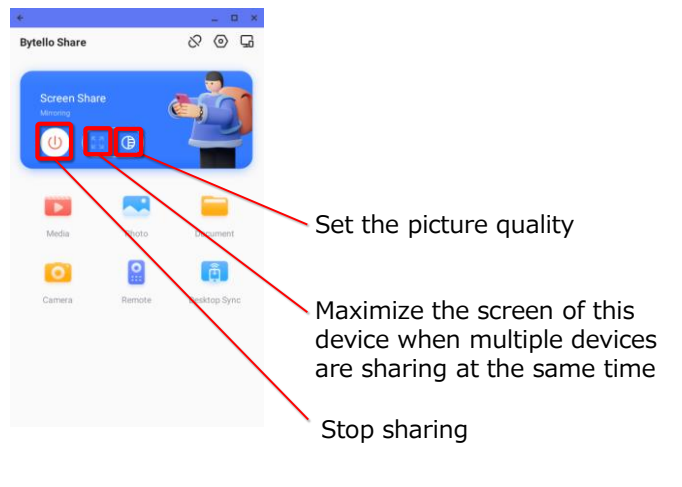

### **【Desktop Sync】**

When you start sharing the BIG PAD screen, it can be displayed on the device.

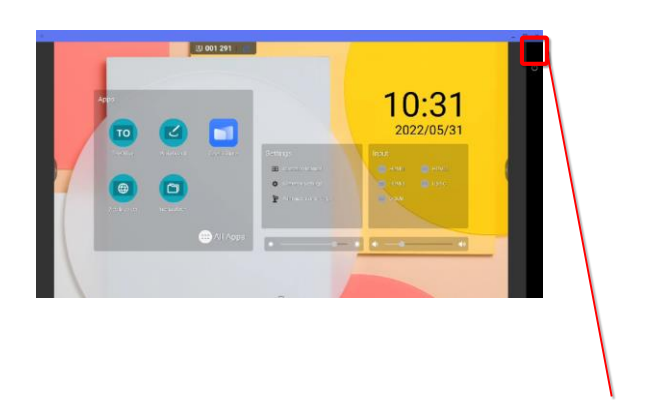

Press to close

## **Android**

1. Start the Bytello Share client application.

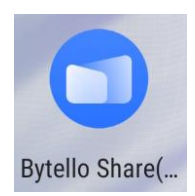

2. Check the 6-digit connection code displayed on the Bytello Share screen of BIG PAD and enter it. Alternatively, select the device you want to connect to from the displayed devices.

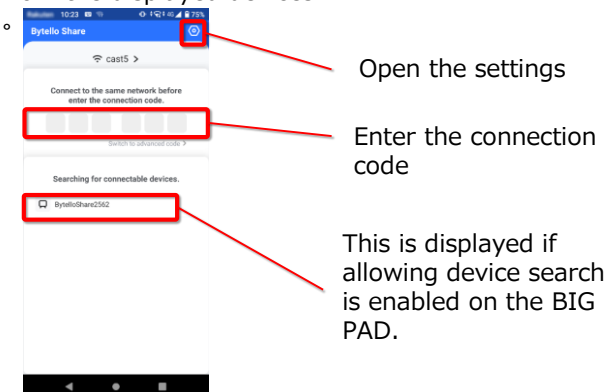

3. If the connection is successful, the screen below is displayed.

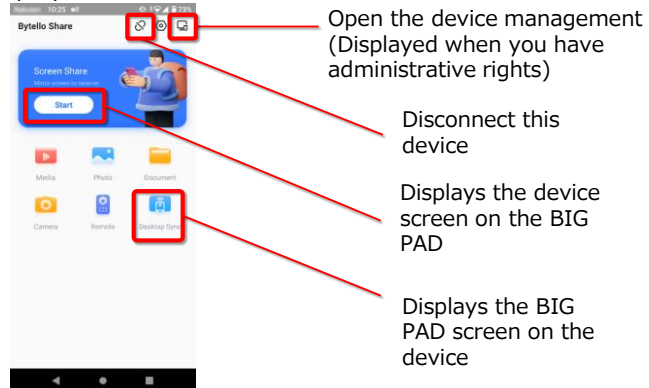

\*In addition to screen sharing, the following functions are available.

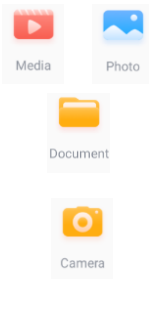

Audio and video, photos, PDFs and text files stored on the device can be sent to the BIG PAD for playback.

The content captured by the device's camera can be displayed on the BIG PAD.

## **【Screen Share】**

During sharing, the application will be on the screen below.

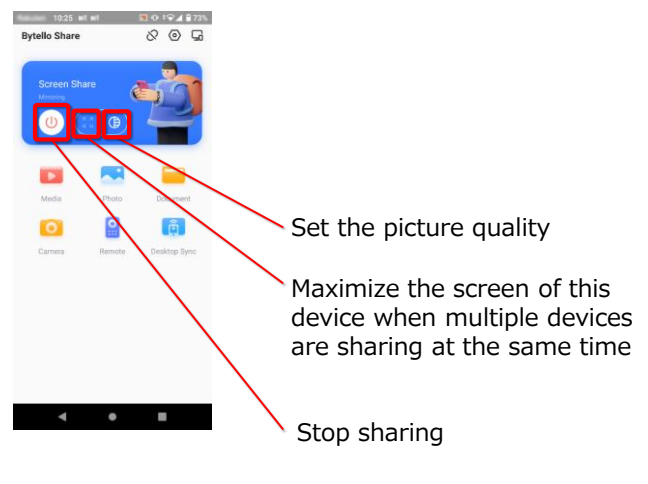

### **【Desktop Sync】**

When you start sharing the BIG PAD screen, it can be displayed on the device.

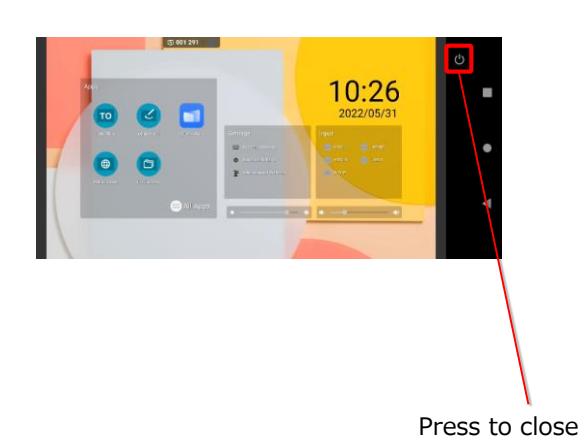

## **iOS/iPadOS**

1. Start the Bytello Share client application。

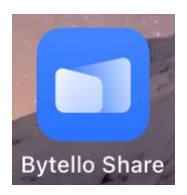

2. Check the 6-digit connection code displayed on the Bytello Share screen of BIG PAD and enter it. Alternatively, select the device you want to connect to from the displayed devices.

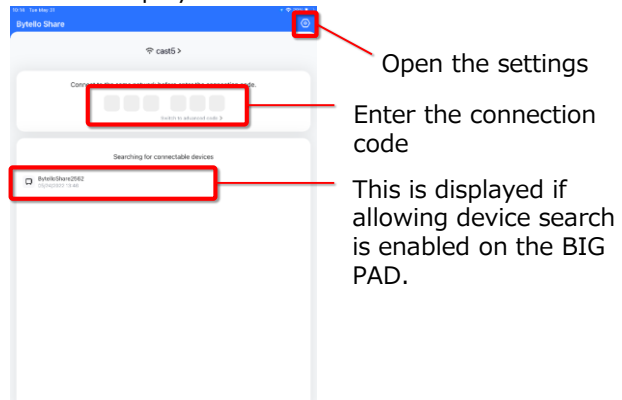

3. If the connection is successful, the screen below is displayed.

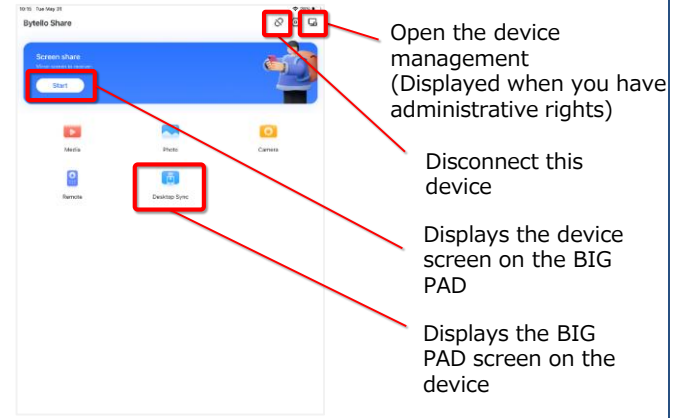

\*In addition to screen sharing, the following functions are available.

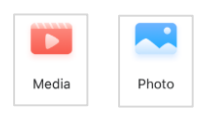

Audio and video, photos, PDFs and text files stored on the device can be sent to the BIG PAD for playback.

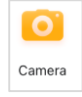

The content captured by the device's camera can be displayed on the BIG PAD.

## $\frac{\mathbf{O}}{\mathbf{O}}$ Remote

Operate the BIG PAD using the device.

### **【Screen Share】**

You can choose between two methods of sharing the screen

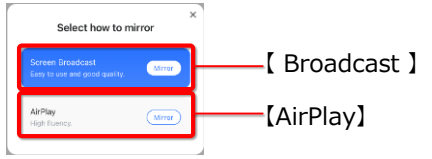

#### 【Broadcast】

Share using the client app's functions.

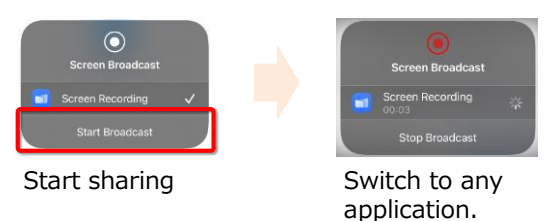

During sharing, the application will be on the screen below.

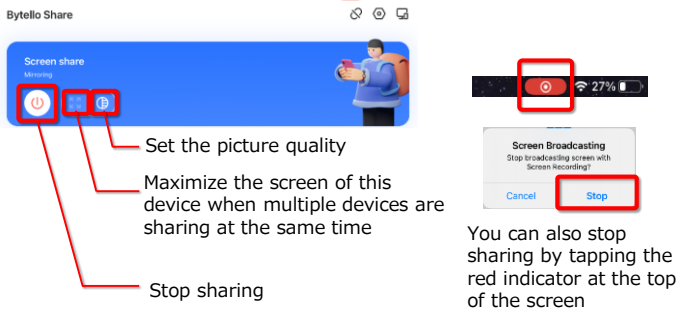

#### 【AirPlay】

Share the screen using standard operating system functions.

Follow the instructions displayed in the app. Select Bytello Share to start sending.

See p.8 for more information.

### **【Desktop Sync】**

When you start sharing the BIG PAD screen, it can be displayed on the device.

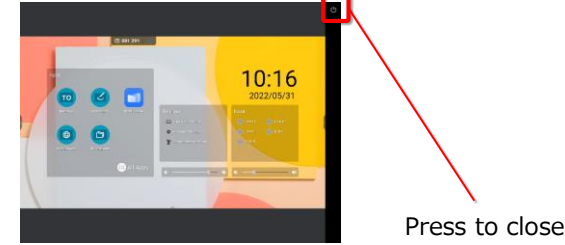

## **Miracast/Google Cast/AirPlay**

### **【Miracast】**

1. Select "Menu"  $\rightarrow$  "Settings" in Bytello Share.

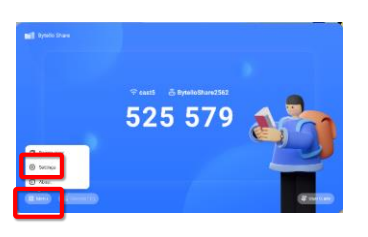

2. Enable support for Miracast devices.

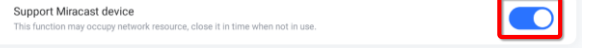

#### 【Windows】

- 1. With Wi-Fi enabled, click "Connect" from the Action Center.
- 2. Select the name of the device you wish to connect and start sending.

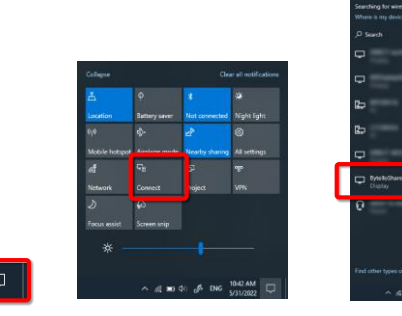

 $\Box$ 

Start sending

#### 【Android】

- 1. With Wi-Fi enabled, select "Screen Cast" from the Quick Settings at the top of the screen.
- 2. Select the name of the device you wish to connect and start sending.

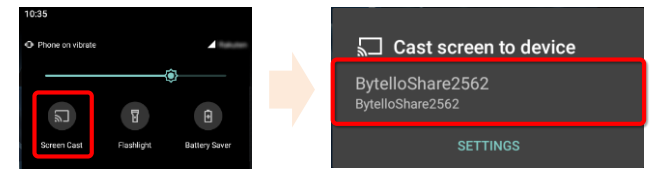

Start sending

\*If the device is not displayed, it may appear after selecting setting button and enabling wireless display.

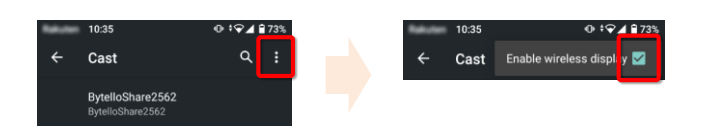

### **【Google Cast】**

#### 【Google Chrome OS】

- 1. Connect the device and display to the same network.
- 2. Select "Cast" from the Quick Settings panel in the lower right corner.
- 3. Select the name of the device you wish to connect and start sending.

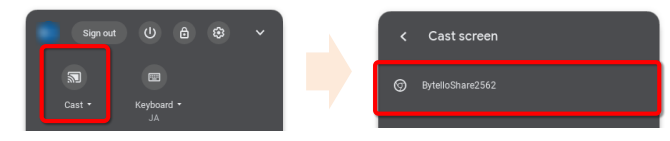

Start sending

#### 【Chrome browser】

- 1. Connect the device and display to the same network.
- 2. Select "Cast" from the browser menu.
- 3. Select the screen you wish to cast from Tab or Desktop and then click on the searched device to start sending.

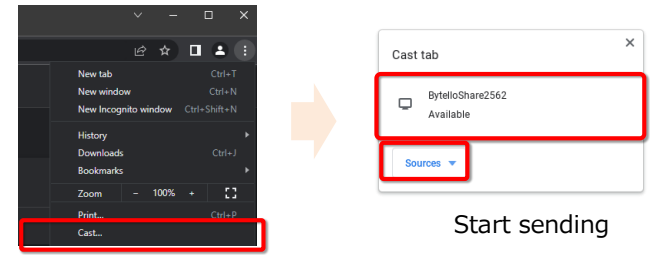

## **【AirPlay】**

#### 【macOS】

- 1. Connect the device and display to the same network.
- 2. Select "Screen Mirroring" from the Control Center, select the device you wish to connect and start sending.

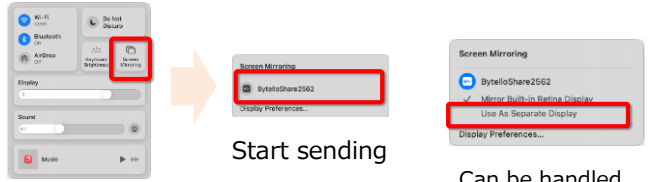

Can be handled as an external display

#### 【iOS/iPadOS】

- 1. Connect the device and display to the same network.
- 2. Select Screen Mirroring from the Control Center, select the device you wish to connect and start sending.

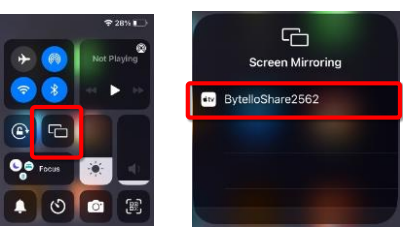

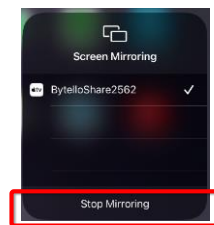

Start sending Stop sending

8

## **Setting**

Describes the Bytello Share setting.

#### 【Setting】

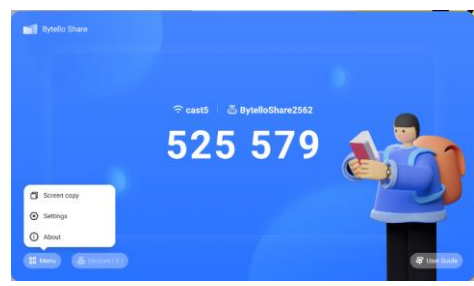

Select "Menu"  $\rightarrow$  "Settings" in Bytello Share.

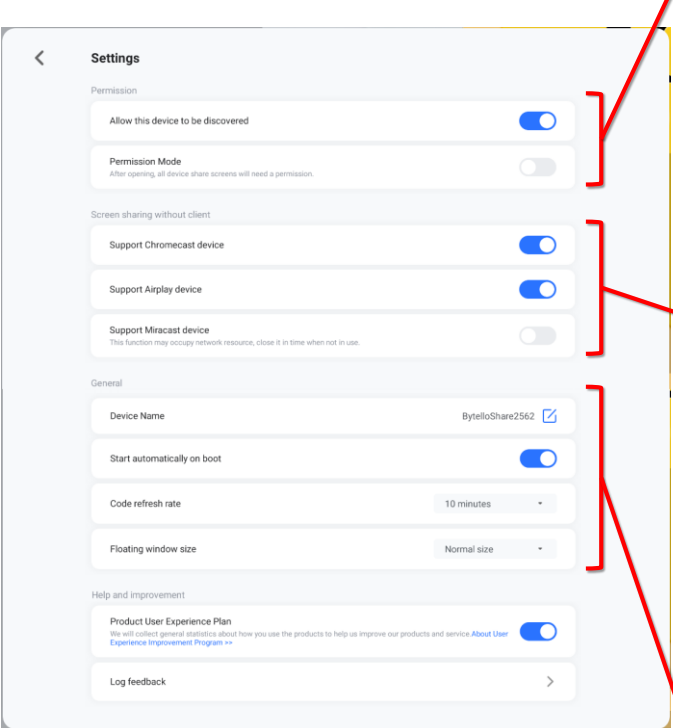

#### **【Permission】**

When "Allow this device to be discovered" is enabled, devices connected to the same network will be displayed in the search results as connected devices.

If "Permission mode" is enabled, a confirmation message is displayed each time a request to send or receive a screen is received from a device, and the screen is sent or received if the request is confirmed.

It is recommended to enable "Permission mode", as enabling "Allow this device to be discovered" increases the risk of connections from unintended devices.

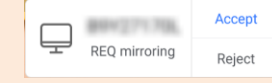

Example of confirmation message displayed on the BIG PAD screen

#### **【Screen sharing without client】**

Enables screen transmission using standard OS protocols without installing the Bytello Share app.

Chromecast ......Google Chrome OS devices Airplay ......macOS, iOS/iPadOS devices Miracast ......Windows, Android devices

See p. 8 for detailed connection instructions. For detailed connection instructions, select "User Guide" in Bytello Share to view and confirm.

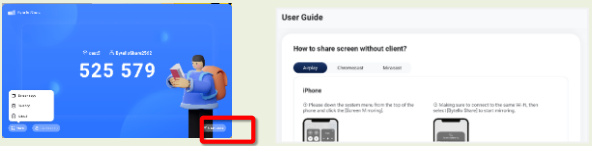

\*Connection to all devices is not guaranteed. \*While Miracast is enabled, the network will be overloaded, so disable it if you do not need it.

#### **【General】**

"Device Name"

Change the device name on the BIG PAD side. "Start automatically on boot"

Bytello Share is automatically started when the BIG PAD is started.

"Code refresh rate"

The interval at which the connection code is automatically updated.

"Floating windows size"

Selects how the connection code is displayed in the upper part of the screen.

## **Other functions**

#### Describes other features of Bytello Share

### 【Screen copy】

You can duplicate the screen of a BIG PAD on other BIG PAD.

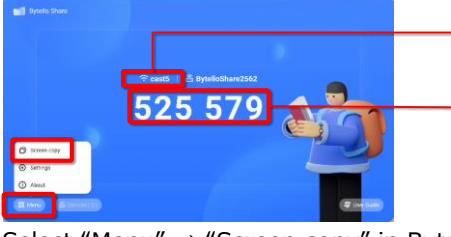

Network name BIG PAD is connecting Make sure that the device you want to connect is also connected to this network. Connection code

Select "Menu"  $\rightarrow$  "Screen copy" in Bytello Share

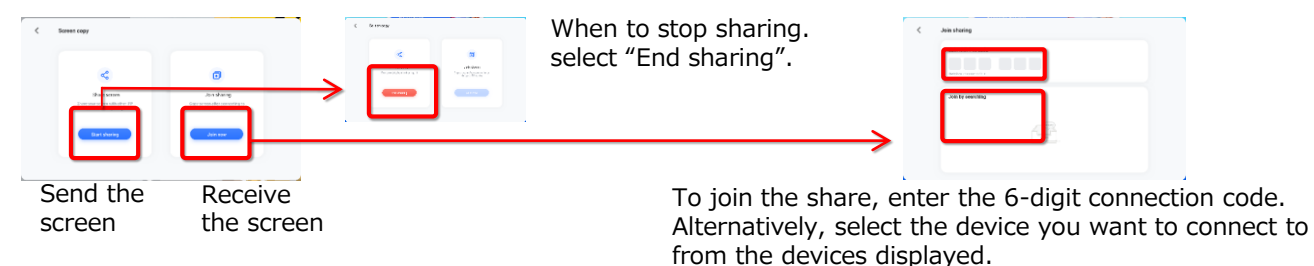

#### 【Multiple screens】

Bytello Share can receive and display multiple screens simultaneously.

(Up to 6 screens with static image guaranteed, including up to 1 screen with moving content (video).)

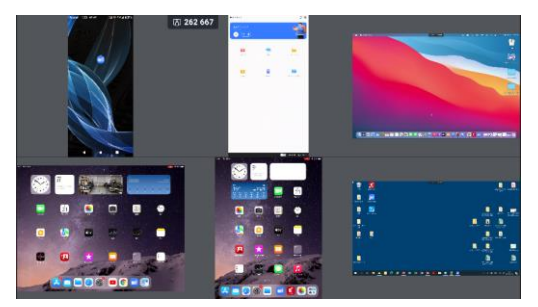

【Device management】 BIG PAD or a device with administrative rights can control the operation of all connected terminals at once.

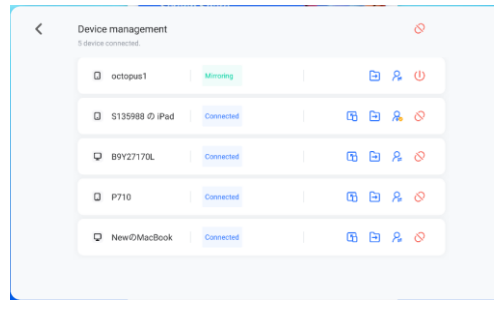

- ・Each screen can be reordered by dragging
- ・Tap each screen to display the following buttons.

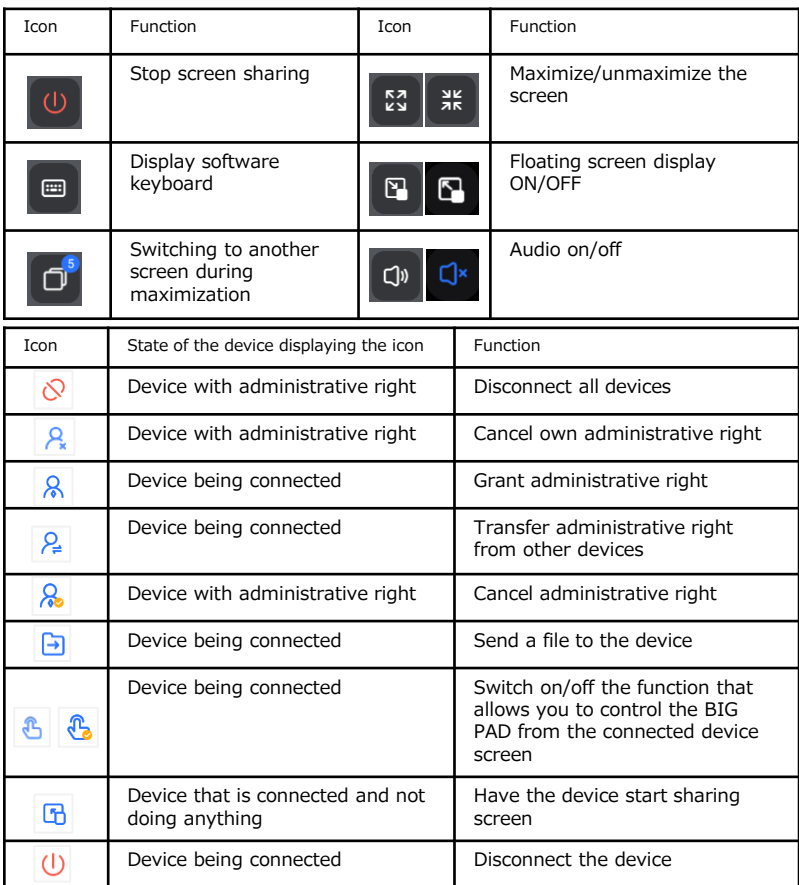

[Notes on materials].

Microsoft and Windows are either registered trademarks or trademarks of Microsoft Corporation in the USA and other countries. Android is a trademark of Google LLC.

Chrome OS is a trademark or registered trademark of Google LLC.

All other company and product names are trademarks or registered trademarks of their respective owners.